# **Trailexplorer** Manual: Upload a walk

To upload a walk you have to log in, or if you do not have an account yet, register first. This is necessary on behalf of security. Your data will not be used for any further purposes.

### Login or register

Right on top of the homepage you see a green button. Click on the button SEARCH REGION CONTACT HOME **SEARCH** 

Now you have a menu with two options:

- $\triangleright$  Sign in: Choose these option if you have already a account.
- $\triangleright$  Register: Choose these option to create a account.

When you are logged in, you will see two additional options in the same menu:

- $\triangleright$  Logout
- $\triangleright$  Upload walk.

Choose Upload walk and the form will open.

### Form Upload Walk

#### **The first page of the form contains general information**.

#### Hi janadmin,

You can upload a walk to TrailExplorer in just 3 simple steps.

There are also a number of things that you have to take into account:

- Files such as photos and documents can not be larger than 5 MB per file.

- Fields marked with \* are mandatory fields, this information is necessary to ensure the quality of our information.

- Fields with a blue information icon give you extra information about how to fill in a field.

Want some additional information? Please don't hesitate to contact us: trailexplorer.eu@gmail.com or via the contact form on the website. Thank you for your contribution,

The TrailExplorer team.

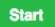

## Page 2

Click on the Start button and you will get the following page with input fields.

#### **General information**

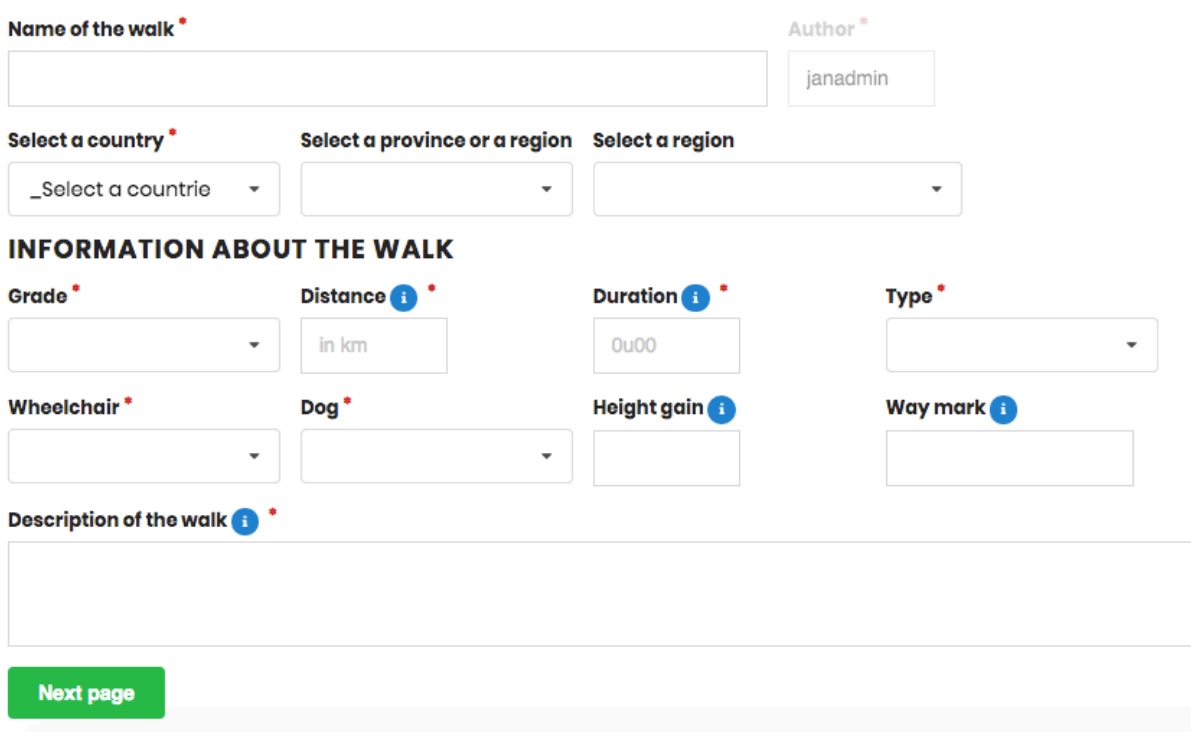

**In general:** Fields with a red asterisk are mandatory fields. Fields with a blue info icon, if you hover over the i with your mouse then you get extra information about how you can enter a field. Eg .: The format of the duration.

**Name of the walk:** Give a brief concise name to the walk. This name will become the title of the article. Eg .: The valley of the Ziepbeek.

**Author:** The system will automatically enter your username.

**Selecti Countrie - Province - Region:** If you click on the pick list you will be offered all possible options. Eg: Country - type the first letters of France and the table will offer France. Click on the desired content. Note: In the 'Select a Region' field, the hiking routes option is on the lsecondt place. Eg .: East Flanders - walking routes.

**Grade:** There are 3 choices: Easy - Moderate - Difficult. Choose one of these options. Keep in mind that the difficulty of a walk is very indicative and varies greatly depending on the conditions on the route and the physical condition of the walker. To give any indication, a simple system is used here.

**Distance:** Enter the distance of the route here. Format: numbers. Eg: 8.5.

**Duration:** Enter the duration of the walking route here, excluding breaks. Format: 2:30. This information is also indicative because the duration depends very much on the condition of the walker or circumstances on the terrain.

**Type:** Select Circular or line walk.

**Wheelchair:** Select suitable or unsuitable.

**Dogs:** Select on a leash allowed or not admitted.

Height gain: If possible give the total number of altimeters. If this is a flat walk you can also just enter 'flat'. Not required field.

**Marking:** the type of marking or none.

**Description of the walk:** Give a general description of the walk, such as information about the area, nature areas nature of the subsoil, .......

Interesting points: Information about POIs (Places Of Interest) can be entered on page 3.

**Click on 'next page'**.

### Page 3

**Extra information:** The first part of page 3 is intended to gather additional information about the walk.

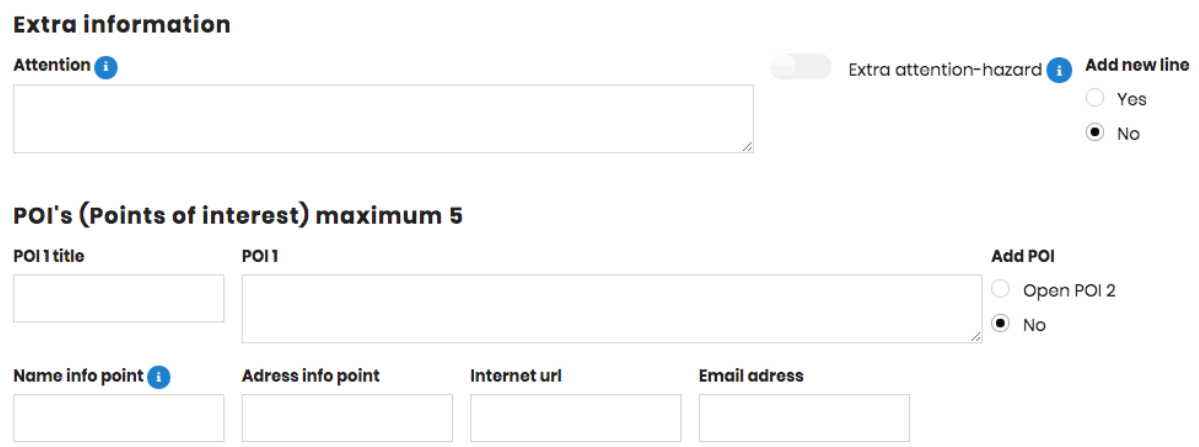

**Attention:** Here you can enter whether there are certain things that the walker has to take into account. Eg: Not suitable for people with fear of heights or sturdy walking shoes recommended. If you want to add multiple lines, choose the option Add new rule on the right!

**POI's:** Here you can enter information about interesting places that you pass on the route. For example: Heimolen POI1 field: De Heimolen is a 17th century stake mill ... or Nature reserve Molenheide ......

Naam Infopunt: Natuurpunt - Address info: 2800 Mechelen Coxiestraat 11 - Interneturl: www.natuurpunt.be - Emailaddress: info@natuurpunt.be.

Again, you can enter multiple POIs by clicking Open POI 2 on the top right. Up to 5 POIs are allowed.

**Accessibility and Catering:** The second part is intended to gather information about the starting point and any catering facilities on the route.

#### **Accessibility and catering**

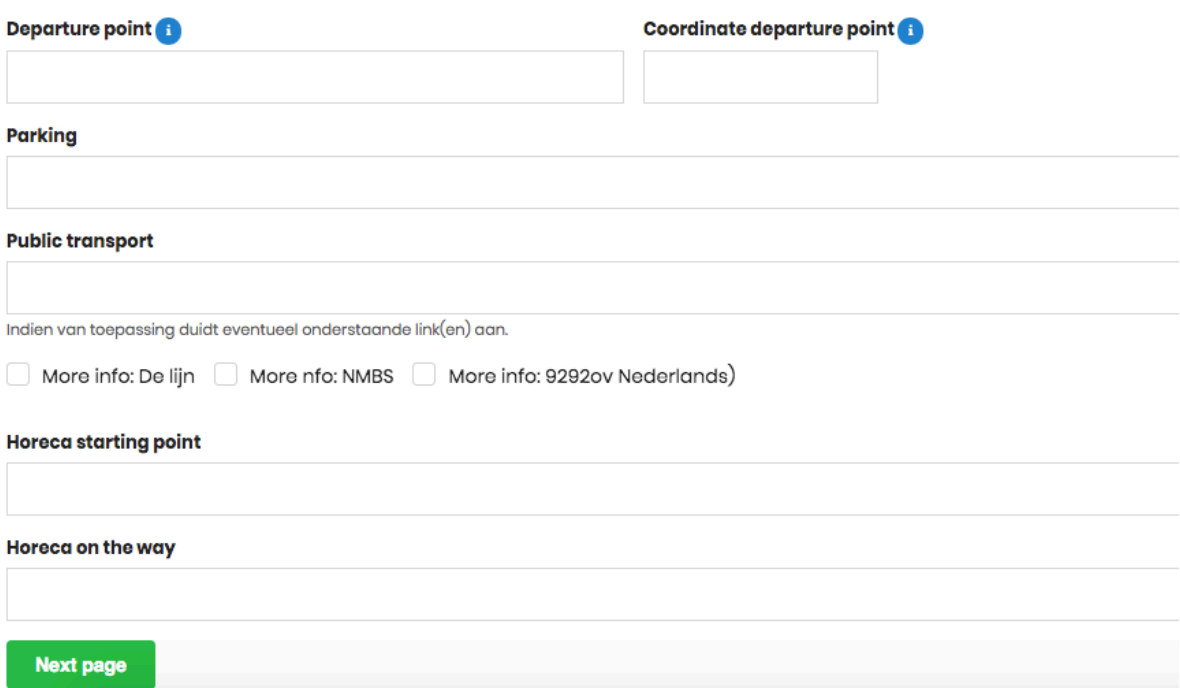

**Starting Point:** The address of the starting point.

**Coordinate of the starting point:** Enter the coordinates of the starting point if you have this. Format: You can enter different formats.

**Parking:** Provide extra information about the parking possibilities at the starting point.

**Public transport:** If the starting point can be reached with De Lijn - OV9292 (Netherlands) or the NMBS then you just click this box. If there is other information, enter the text field.

**HRC starting point:** Name - addreds and contact information. Opening hours are not necessary.

**HRC on the way:** Name - address and contact information. Opening hours are not necessary.

**Click on 'next page'**

## Page 4

Page 4 is the last page where all files you want to attach are uploaded such as the GPS file, a Word document with a full route description or photos of the walk. Make sure you have the files ready on your computer.

#### **Note: Files can't be larger than 5 MB per file !!!**

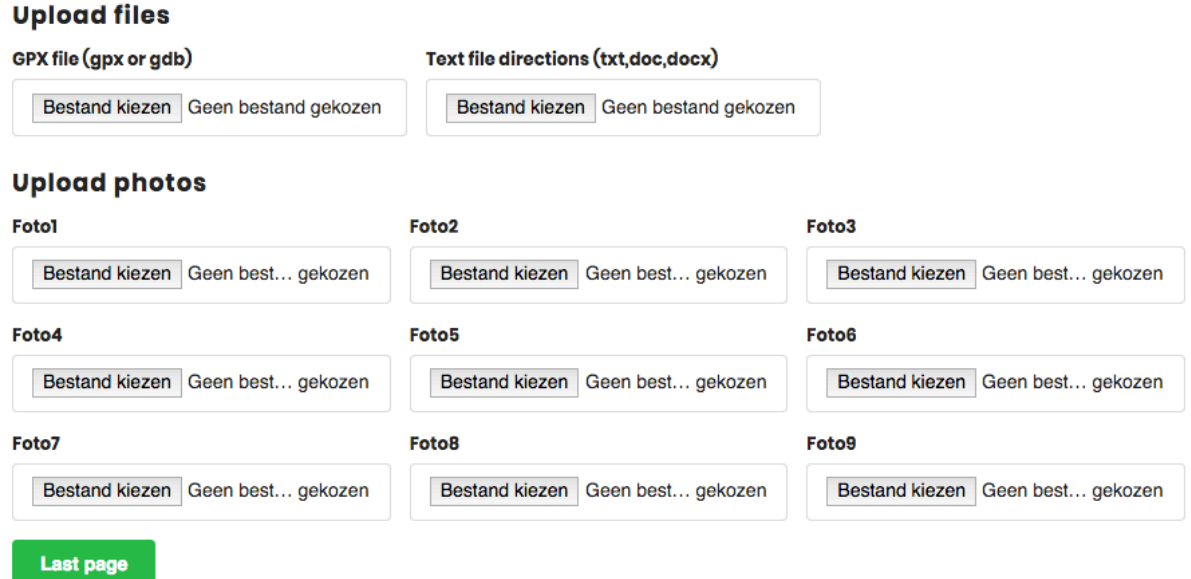

**GPS file:** The format of this file must have a .gpx or .gdb format. If you wish to submit a different format, you can mail this to trailexplorer.eu@gmail.com. We will then take care of the conversion.

**Text file:** You can upload this file to, for example, submit a complete route description or other information about the walk. Allowed formats: PDF, TXT, DOC or DOCX.

**Photos:** You can submit up to 9 photos of the walk. The best format is JPG or JPEG. The quality of PNG is not really suitable for publication.

**You have now gone through all the steps, click on the next page and then click on the send button.**

**Send walk** 

You return to the first page and a message appears that the walk has been sent.

You can now immediately upload your next walk or return to the main menu.

Need additional information? Contact us via trailexplorer.eu@gmail.com.

The submitted route is checked by the manager and published as soon as possible if it meets the quality requirements.

Hopefully we can receive many walking routes from you,

The TrailExplorer team.